# Configuratie van hosttoewijzing op de 200/300 Series beheerde Switches

Doel

Host Mapping wordt gebruikt om een specifiek IP-adres toe te wijzen aan een domeinnaam. Bij Hosttoewijzing bekijkt de switch eerst de ingangen in het Domain Name System (DNS) met een statisch IP-adres toegewezen, waardoor de algemene prestaties van de switch toenemen. Met Host Mapping kunt u een specifiek apparaat op uw netwerk aan een statisch IP-adres toewijzen, zodat dit apparaat gemakkelijk te vinden is voor de verschillende gebruikers op uw netwerk.

In dit artikel wordt de configuratie van Host Mapping op de 200/300 Series beheerde Switches toegelicht.

#### Toepasselijke apparaten

· SF/SG 200 en SF/SG 300 Series beheerde Switches

## **Softwareversie**

 $\cdot$  v1.2.776

## Configuratie van hosttoewijzing

Stap 1. Meld u aan bij het hulpprogramma voor webconfiguratie en kies IP Configuration > Domain Name System > Host Mapping. De pagina Toewijzing van host wordt geopend:

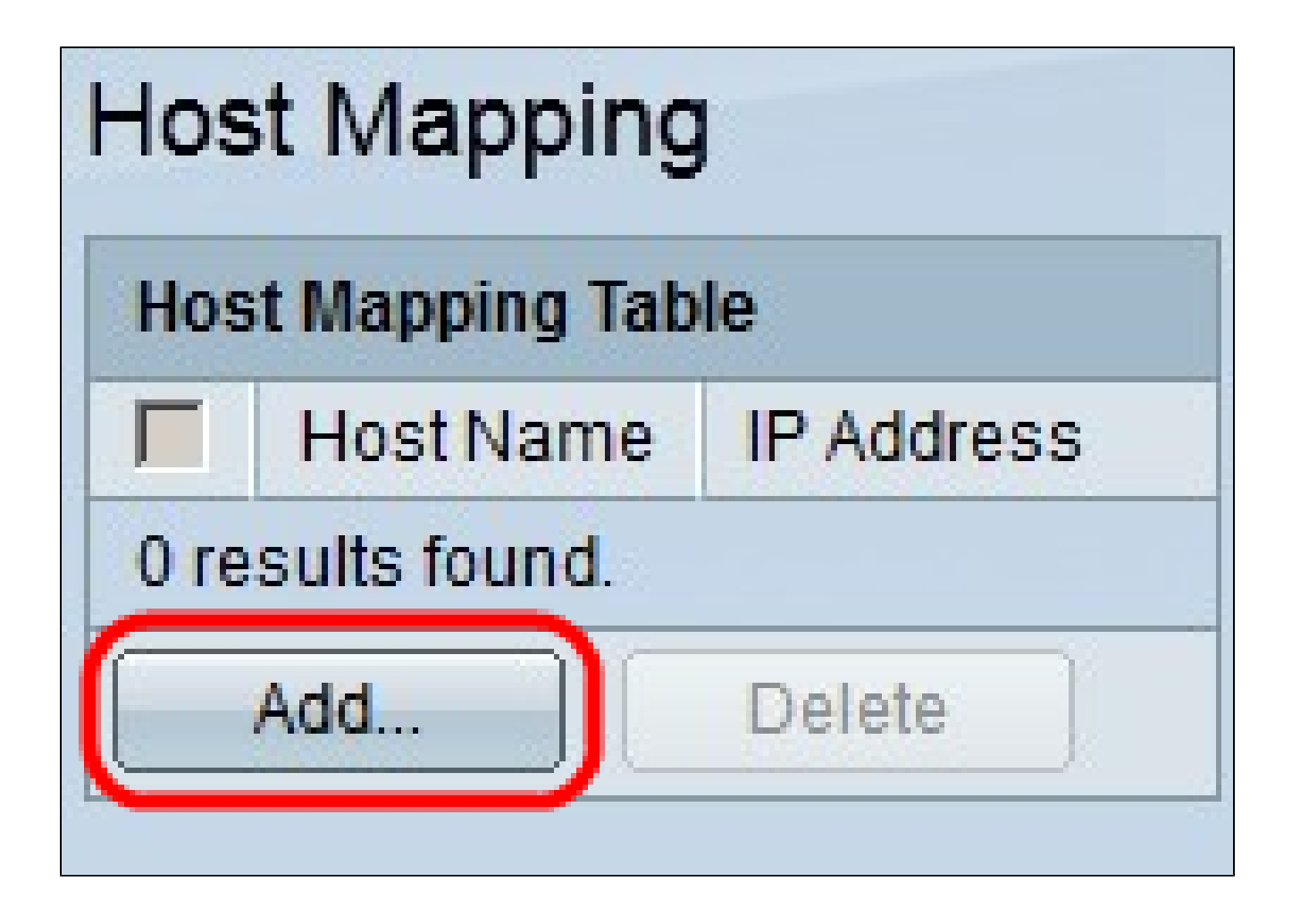

Stap 2. Klik op Add (Toevoegen). Het venster Add Host Mapping wordt weergegeven.

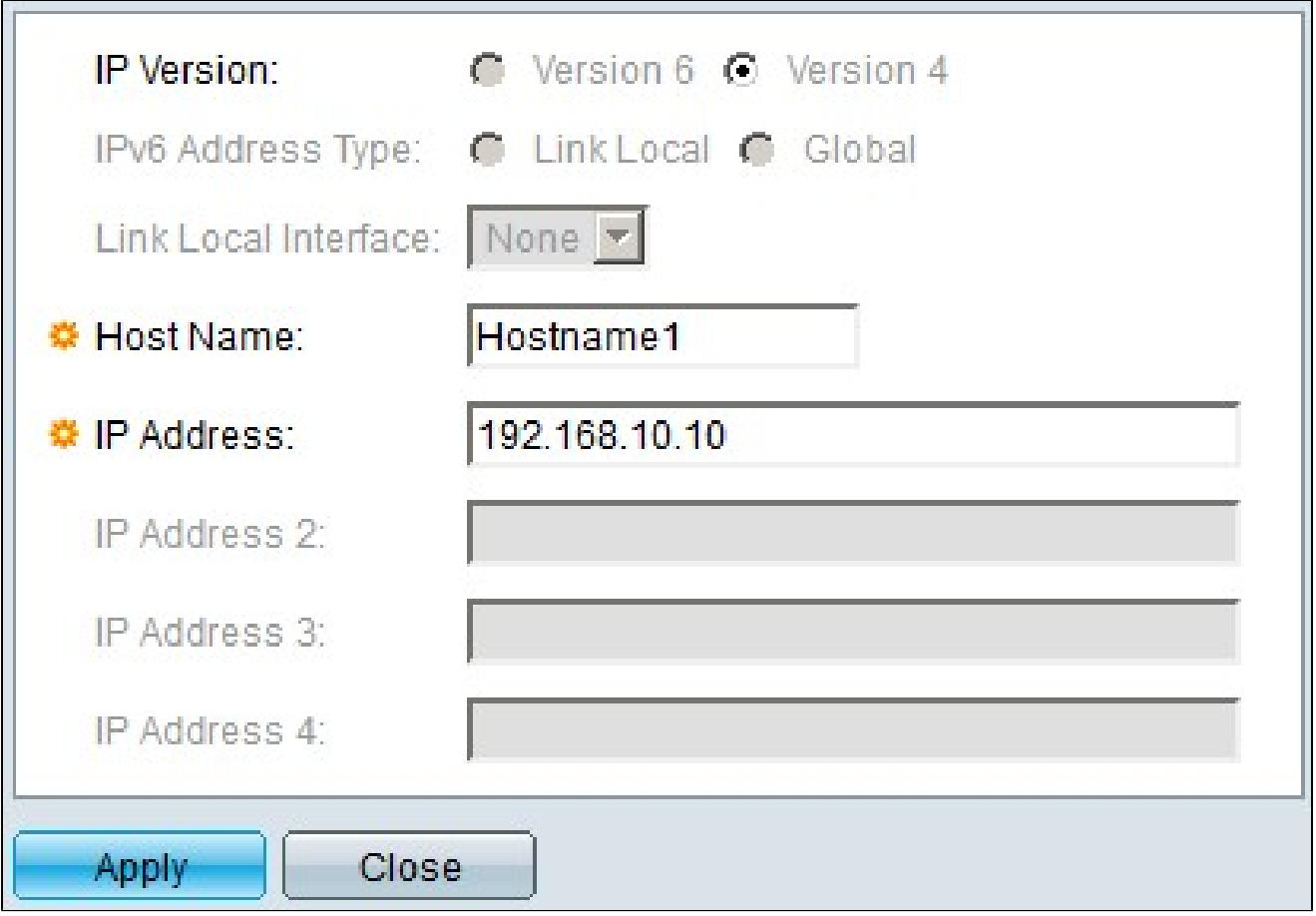

Stap 3. Klik in het veld IP-versie op de IP-versie van de host die u wilt toewijzen. De beschikbare opties zijn:

· Versie 6 — Hiermee kunt u een IPv6-adres invoeren. Als u deze optie kiest, gaat u verder met Stap 4.

· Versie 4 — Hiermee kunt u een IPv4-adres invoeren. Als u deze optie kiest, gaat u naar stap 6.

Opmerking: het keuzerondje IPv6 is alleen beschikbaar als er in de switch een IPv6-adres is ingesteld.

Stap 4. Als u in Stap 3 versie 6 hebt gekozen als de versie van het IP-adres, klikt u in het veld IPv6-adrestype op het type IPv6-adres. De beschikbare opties zijn:

· Link Local — Een IPv6-adres dat alleen hosts op één netwerklink identificeert. Als u deze optie kiest, gaat u verder naar Stap 5.

· Wereldwijd — een IPv6-adres dat bereikbaar is via andere netwerken. Als u deze optie kiest, gaat u naar stap 6.

Stap 5. Als u in Stap 4 de optie Lokaal koppelen als IPv6-adrestype hebt gekozen, kiest u in de vervolgkeuzelijst Lokale interface koppelen de juiste interface.

Stap 6. Voer de naam in die de toegewezen host identificeert in het veld Hostnaam.

Stap 7. Voer in het veld IP-adres het IP-adres van de toegewezen host in.

Opmerking: als u IPv6 als IP-adresversie hebt gekozen, kunt u maximaal 4 IPv6-adressen toevoegen.

Stap 8. Klik op Toepassen om de configuratie op te slaan.

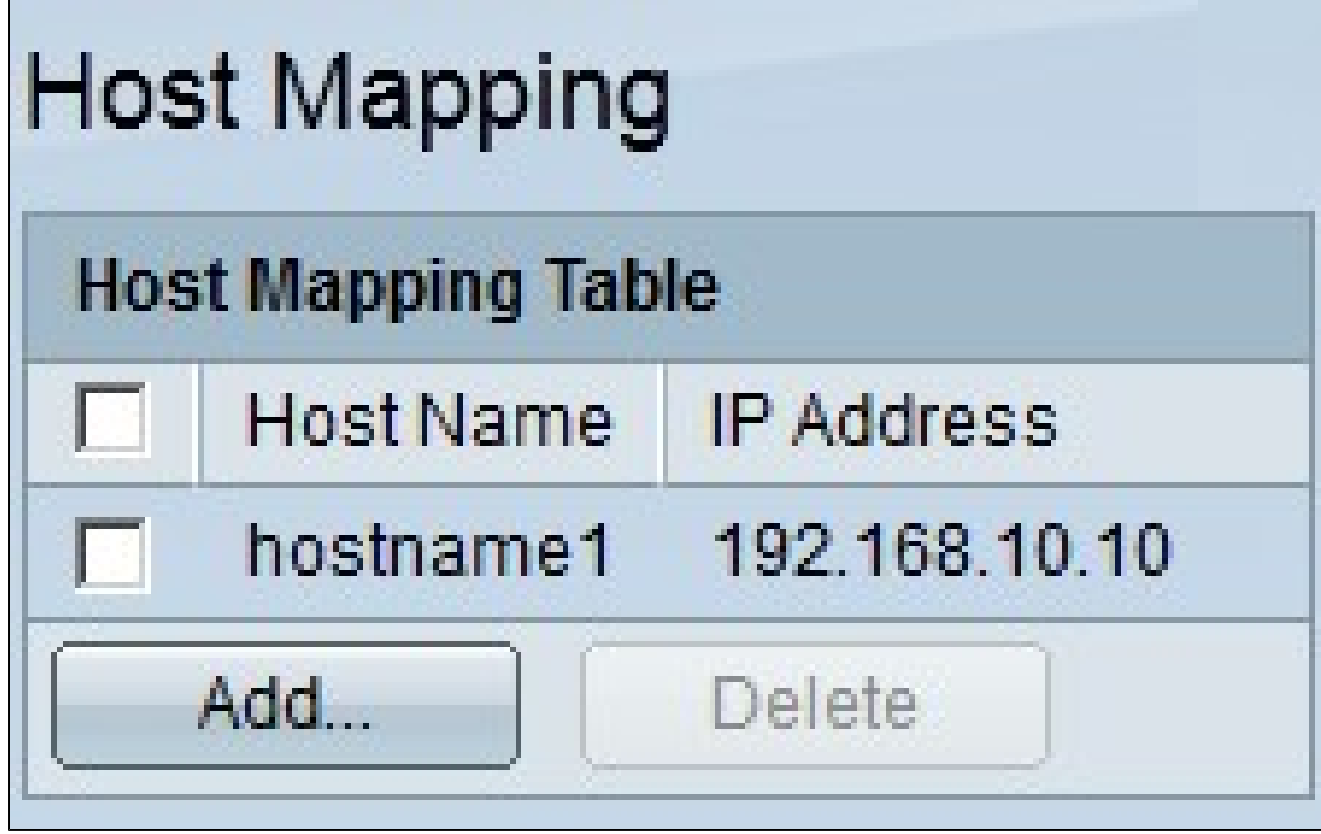

Stap 9. (Optioneel) Als u een ingang in de Hosttoewijzingstabel wilt verwijderen, schakelt u het aankruisvakje in van het item dat u wilt verwijderen en klikt u op Verwijderen.

#### Over deze vertaling

Cisco heeft dit document vertaald via een combinatie van machine- en menselijke technologie om onze gebruikers wereldwijd ondersteuningscontent te bieden in hun eigen taal. Houd er rekening mee dat zelfs de beste machinevertaling niet net zo nauwkeurig is als die van een professionele vertaler. Cisco Systems, Inc. is niet aansprakelijk voor de nauwkeurigheid van deze vertalingen en raadt aan altijd het oorspronkelijke Engelstalige document (link) te raadplegen.